#### A. How-to Add a Driving Status from the US-8 screen

1. Touch the "HOS" icon.

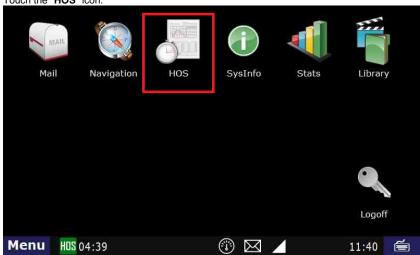

2. Go to the **US-8** screen and select a Status from there

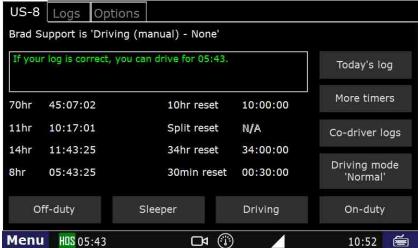

3. Touch the "Logs" tab and touch the date of the log that requires an added status. This will bring up the HOS Graph screen.

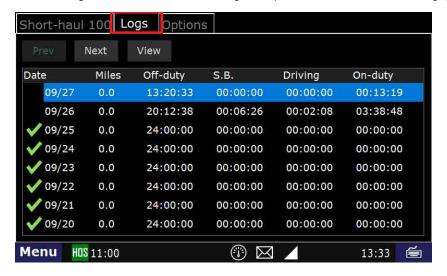

4. Touch the "Add" button.

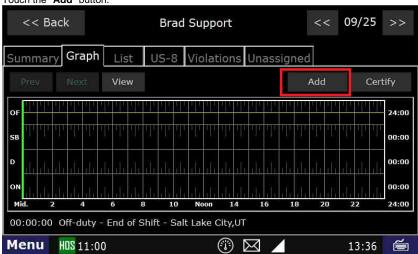

5. If prompted, enter the location of the duty status.

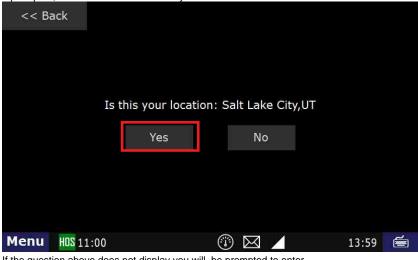

If the question above does not display you will be prompted to enter a location

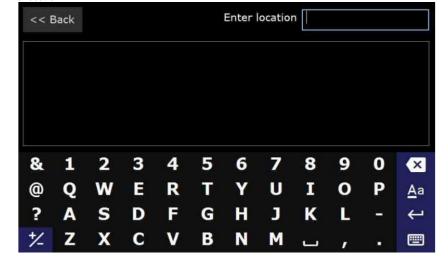

6. Enter location. Type the city in the upper right hand corner. Once you see the correct city touch it on the left hand side of the page

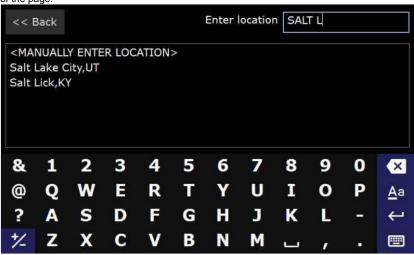

7. Select a duty status and follow the prompts. For example, Off-duty

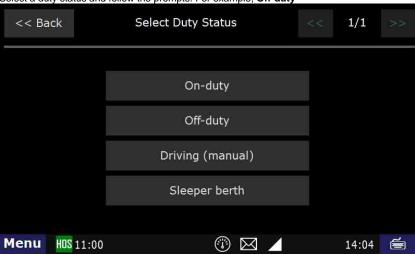

- 8. Each duty status will have different steps. Please refer to the guides for the specific step if you require further assistance.
- 9. Choose your remark from the "Select Remark" page if prompted.
- 10. Answer any question that appears on the screen and answer appropriately. Making sure you touch the button located in the upper left hand portion of the screen.
- 11. Ensure that you touch the "Submit" button to complete the addition of the new status.

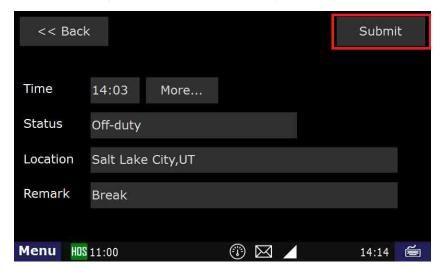

#### Related articles

- How does the unit warn for Personal Use limits?
- How-to send HOS ELD logs to Enforcement Officer for Roadside Audit
- Why do I see events from other trucks on my log for today?
- Who can Certify an HOS log?
- What is Required to Trigger an Auto-Arrival (Workflow)?

Back to The Top Home

http://docs.DriverTech.com Copyright © 2017, DriverTech LLC Page 4 of 4